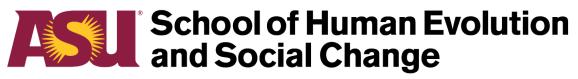

## **Arizona State University**

# iSearch Guide

# Introduction

As part of an ongoing effort by SHESC and the College of Liberal Arts and Sciences to keep our iSearch database as complete and accurate as possible, all faculty, staff and graduate assistants are being asked to review their profiles.

### What is iSearch?

Launched in January 2017, iSearch is the people directory at ASU. All university employees and students are listed in the directory and have profile pages. Your profile can include a range of information, from basic contact details to course assignments to research areas. It is a window into your work at the university for colleagues, students, journalists and the public. ASU and CLAS have established formatting standards and requirements for some elements of your profile.

### Isn't this the same as myASU?

While some information on your profile is pulled from the myASU portal, iSearch is the *public-facing* directory for employee and student information. So while your iSearch profile includes only the biographical and other information you choose to make public, myASU contains all of your personal details – most of which will always remain private.

### Why do I need to do this?

While a complete and updated profile is required by the university, there are clear benefits for you. Prospective students learn about your work and the opportunities available to them at SHESC. Current students and coworkers know how to get in touch with you. And journalists looking for experts can more easily learn about you, generating public awareness of your work and the school's. CLAS has also developed a tool that audits/scores our iSearch profiles – please help keep our score high!

### Do I also have to update my profile on the SHESC website?

Your profile page on the SHESC website (accessible from the "People" menu) is a clone of your iSearch profile. Changes made to your iSearch profile will automatically be imported onto the SHESC website. That process is not immediate, however, and typically takes 12 to 48 hours – so changes made to your profile may not be reflected on the SHESC website for a day or two.

# School of Human Evolution and Social Change

# **Arizona State University**

# iSearch Guide

#### Home / View Profile / Edit Profile

### Jane Doe

| Basic         |         |
|---------------|---------|
| Links         |         |
| Affiliations  |         |
| Expertise Are | a       |
| Biography     |         |
| Research      |         |
| Teaching      |         |
| Public Work   |         |
| Profile       | e Photo |

### To access your iSearch profile, visit <u>https://isearch.asu.edu</u>

**Faculty Checklist** 

• Click the "Edit My Profile" button in the top right (log in with your ASURITE if you are prompted).

• Navigate the categories and fields using the left-hand menu.

• You may fill out any areas of the profile you feel are relevant. However, the following fields are *required* for all ASU faculty.

• All changes made in iSearch will also update your SHESC website profile in one to two days, with the exception of your office location.

\*\* Official ASU portraits are now **required** and SHESC will periodically schedule photoshoots for this purpose. Your photo should be a headshot (head even with the camera, facing forward) on a gray background. All photos will be cropped to be **square** during the upload process. Until you have an ASU portrait taken, **please upload a photo of yourself** that is suitable for professional audiences.

- 1) Click "Basic" in the left-hand menu, if you are not already there.
- 2) Select the "Custom Photo" option.
- 3) Click "Choose File" or "Browse".
- 4) In the dialog box, navigate to where your image is stored on your computer, click on it and then click the "Open" button.
- 5) Use the "Resize Image" slider to resize the image for cropping, if necessary. If you receive an error message, your photo may be too small or too large of a file. (If the latter, resize – don't crop – in Microsoft Paint or another program).
- Scroll to the bottom and click the "Save" button. Your new photo will update on the iSearch profile immediately.

| Open                                                                                                    |                 |                |                 |        | ×      |
|----------------------------------------------------------------------------------------------------|-----------------|----------------|-----------------|--------|--------|
| $\leftarrow$ $\rightarrow$ $\checkmark$ $\uparrow$ $\blacksquare$ $>$ This PC                                         | > Pictures >    | ٽ ×            | Search Pictures |        | P      |
| Organize 👻 New folder                                                                                                 |                 |                |                 | -      | ?      |
| Desktop<br>Docs<br>SHESC Custom<br>Documents<br>Documents<br>Downloads<br>Music<br>Pictures<br>Videos<br>Windows (C:) | Camera Roll     | Saved Pictures | Sparky Portrait |        |        |
| File name:                                                                                                    | Sparky Portrait | ~              | All files       |        | $\sim$ |
|                                                                                                    |                 |                | Open            | Cancel |        |
| No Photo                                                                                                    |                 |                |                 |        |        |
| SunCard Photo                                                                                                    | )               |                |                 |        |        |
| Custom Photo                                                                                                    |                 |                |                 |        |        |
| Upload Custom Prof                                                                                                    | ile Photo       |                |                 |        |        |
|                                                                                                    |                 |                |                 |        |        |
|                                                                                                    | Bro             | wse            |                 |        |        |

## ] Phone

- 1) Under the "Phone" section, click the "Edit Phone" link.
- 2) A new tab will take you to the Human Resources portal. If you do not already have a phone number listed as "Work," click the "Add a Phone Number" button.

| Phone Numbers                                           |          |                          |           |         |           |   |
|---------------------------------------------------------|----------|--------------------------|-----------|---------|-----------|---|
| Enter your phone number                                 | s below. |                          |           |         |           |   |
| If multiple phone numbers<br>by selecting the preferred |          | ecify your primary conta | ct number |         |           |   |
| *Phone Type                                             |          | *Telephone               | Ext       | Country | Preferred |   |
| Work                                                    | Ŧ        | 480/965-5538             |           |         |           | Î |
| Home                                                    | •        | 555/555-1234             |           |         |           | Î |
| Add a Phone N                                           | umber    |                          |           |         |           |   |
| Save                                                    |          |                          |           |         |           |   |

- 3) In the Phone Type dropdown, select "Work." Add or edit your office phone number in the format 480/965-5555. Please note that your Home and other non-work phone numbers displayed here will remain private and are not imported into iSearch.
- 4) Click the "Save" button. When you see the Save Confirmation page, you may close the tab.
- 5) It will take up to 24 hours for this change to appear in iSearch. Don't worry if you do not see the new phone number on your profile page immediately.

# Location

OK Cancel

\*\* All faculty are responsible for keeping this field up to date.

- 1) Under the "Location" section, click the "Edit Address" link.
- 2) A new tab will take you to the Human Resources portal. If you do not already have an address listed as "Campus Location," click the "Add a new address" button. Otherwise, click the pencil icon next to your Campus Location address to change it.
- The "Address 1" field should include *only* your building code and room number. For example, SHESC 226. A list of campus buildings and their building codes can be found at <u>https://tours.asu.edu/tempe/buildings</u>.

| Edit Addres | S               |                     |                          |
|-------------|-----------------|---------------------|--------------------------|
| Country:    | United States   | Change Country      |                          |
| Address 1:  | SHESC 226       |                     |                          |
| Address 2:  |                 |                     |                          |
| Address 3:  | 900 S Cady Mall |                     |                          |
| City:       | Tempe           | State: AZ 🔍 Arizona | Postal: <sup>85281</sup> |
|             |                 |                     |                          |

- 4) The "Address 2" and "Address 3" fields are optional. You are encouraged to list the street address of your building in one of them. For example, 900 S. Cady Mall. (Addresses for academic buildings can be found at <u>https://tours.asu.edu/tempe/academic-buildings</u>.) Always enter your city, state and ZIP – typically Tempe, AZ 85281.
- 5) Click the "OK" button. On the next screen, click the checkbox for "Campus Location" under Address Types. Then click the "Save" button. When you see the Save Confirmation page, you may close the tab. Please note that your Home and other non-work addresses will remain private and are not imported into iSearch.
- 6) It will take up to 24 hours for this change to appear in iSearch. Don't worry if you do not see the new address on your profile page immediately.
- 7) Please note: Whenever you add or change your office location, you must also email Brian Schraum at <u>Brian.Schraum@asu.edu</u> to update the SHESC website manually.

## **Expertise Areas**

\*\* These are subject areas in which you would be considered an expert by outside observers. They can be used by students, the public and journalists to locate subject matter experts at ASU. You may only add expertise areas that already exist in the iSearch system; you cannot add new ones. If you feel a new expertise area should be submitted for consideration, contact SHESC Communications.

- 1) Click "Expertise Area" in the left-hand menu.
- 2) In the Expertise Areas section, click the dropdown arrow to the right of the first selection box.
- 3) Scroll through the list that pops up or begin typing the expertise area you want to add. For example, "Bioarchaeology." Then *click* the word in the list.
- 4) To add an additional expertise area, click the "Add another item" button. Repeat the process. **At least two expertise areas are required**.
- 5) You may change the order in which your expertise areas appear. Click and drag the + icon next to an area to move it higher or lower in the list.
- 6) Scroll to the bottom and click the "Save" button.

## **Biography and Short Bio**

- 1) Click "Biography" in the left-hand menu.
- 2) In the Biography text box, type or paste a biography for yourself. The biography must:
  - a. Be at least 100 words but not more than 300 words in length.
  - b. Be written in the third person use your name and pronouns (he/she/they/him/her/his/hers/their) in the text rather than "I" or "my" references.
  - c. **Not** include information about your education or degrees. Please include this information in the Education text box.
- 3) In the Short Bio text box, type or paste an abbreviated biography. This text will appear in search results only. **The short bio must:** 
  - a. Be no more than 40 words in length.
  - b. Be written in the third person and may include your last name only (no first name).
  - c. Serve as a brief description of your faculty work. For example, "Smith is an anthropologist whose work focuses on the evolutionary implications of RNA editing."
- 4) Scroll to the bottom and click the "Save" button.

## **Education and CV**

- 1) Click "Biography" in the left-hand menu, if you are not already there.
- 2) In the Education text box, type or paste your education and degree information. We recommend a list format, putting each degree on a separate line. For example, "PhD, Anthropology, Arizona State University"
- 3) In the section labeled CV, click the "Browse" or "Choose File" buttons.
- 4) In the dialog box, navigate to where your curriculum vitae is stored on your computer, click on it and then click the "Open" button. A PDF document is **strongly preferred**.
- 5) Click the "Upload" button.
- 6) When your file has uploaded, scroll to the bottom and click the "Save" button.

| ducation  |        |        |           |           |          |    |        |        |                               |   |
|-----------|--------|--------|-----------|-----------|----------|----|--------|--------|-------------------------------|---|
| BI        | Ē      | ٠      | ⇒ Q       | ₽ţ        | 1= •=    | ŧ  | ÷j≣ ⊜€ | Source | <u></u> <i>I</i> <sub>×</sub> | ] |
| PhD, A    | nthro  | pology | / - Unive | ersity of | f Missou | ri |        |        |                               |   |
|           |        |        | - Washi   |           |          |    | y      |        |                               |   |
|           |        |        |           |           |          |    |        |        |                               |   |
|           |        |        |           |           |          |    |        |        |                               |   |
|           |        |        |           |           |          |    |        |        |                               |   |
|           |        |        |           |           |          |    |        |        |                               |   |
| body p    |        |        |           |           |          |    |        |        |                               |   |
| Switch to | plain  | text e | editor    |           |          |    |        |        |                               |   |
| CV .      |        |        |           |           |          |    |        |        |                               |   |
| Choos     | e File | No     | file cho  | sen       |          |    |        |        |                               |   |
| Uplo      | ad     |        |           |           |          |    |        |        |                               |   |

## Notes:

- Do not simply write "See CV" or something similar in any of the required fields.
- If you would like to link to a personal/professional website or social media account, use the "Links" area in the left menu.
- The "Research" area is optional but highly encouraged you may expand on your research interests, publications and more.
- Internal and external service can be listed in the "Public Work" and "Industry Experience" areas.

## Job title change? Questions? Email Brian.Schraum@asu.edu